## WEB 会議(オンライン教室)へ参加する方法 マニュアル

## (Android/iOS のスマホ・タブレット版)

岐阜県立可児工業高等学校

<重要>家庭内Wi-FiがあればWi-Fiで接続しましょう。LTEはパケットを大量消費します。 <準備>アプリのインストール(所要約2分)

①-1 iPhone、iPadの場合は「App Store」をタップする。

①-2 Androidスマホ・タブレットの場合は「Google Play」をタップする。

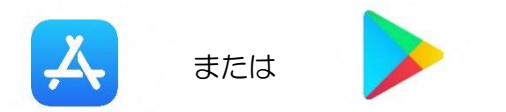

②アプリ検索で「Cisco Webex Meetings」を入力して検索してインストールをタップする。

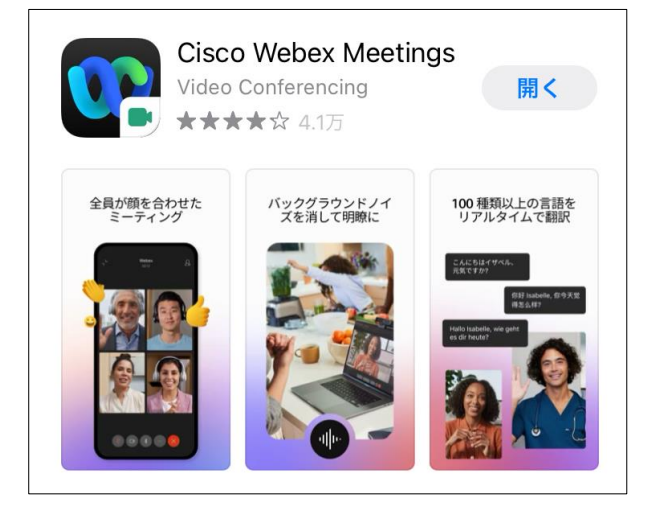

※無料で利用できます。

<参加する方法>

- ① 配付された時間割を見て、自分が受講する講座とそのオンライン教室番号(ミーティング番号)を確 認する。
- ②「Webex Meet」アプリをタップして起動する。

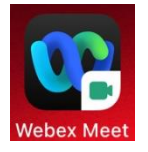

③「参加」をタップし、次の画面で「ミーティング番号またはURL」の部分に①で確認した9桁または 10桁のミーティング番号を、さらに「名前」と「メールアドレス」入力して「参加」をタップする。

 「名前」は「2年M1組41番可児太郎」であれば「2M1 41可児太郎」(数字は半角) ※クラスと出席番号の間にスペースを入れてください。 「メールアドレスを入力してください。 ※入力されたメールアドレスは学校側から追跡することはなく、またそのメールアドレス宛に学校からの連絡や 迷惑メールなどが送られることはありません。

④ カメラマークおよびマイクアイコンが赤になっていることを確認して「参加」をタップする。

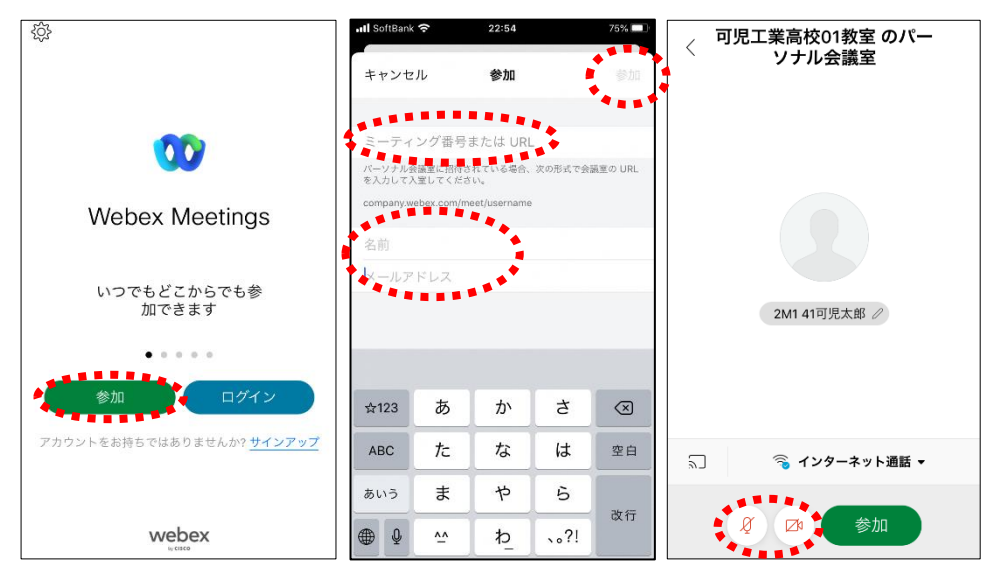

⑤ オンライン教室へ入り、講座を受けることができる。 必ず確認!!マイクがミュート(マイクアイコンが赤色)になっていればOK。 ビデオがオフ(ビデオアイコンが赤色)になっていればOK。

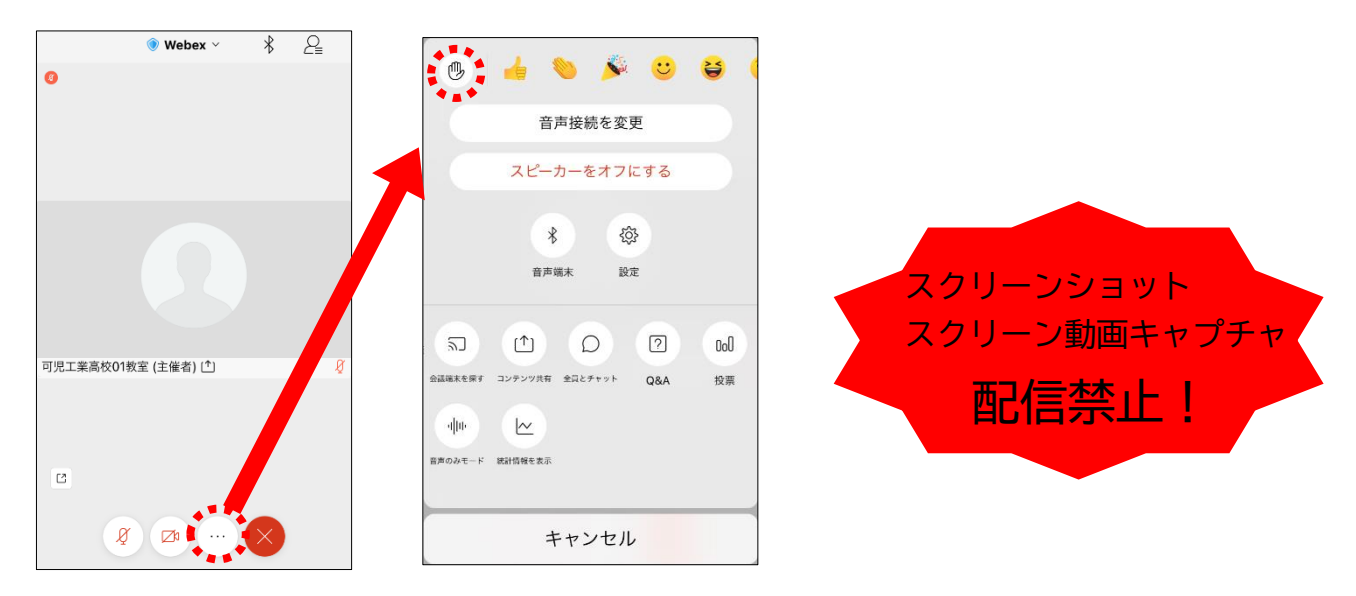

※挙手する方法

 のアイコンをタップして設定画面を出す。 設定画面の左上にある ( 心 ) をタップする。もう一度タップすれば挙手を下げられる。 先生に発言が認められれば「マイクミュート」をタップしてミュートを解除して発言する。

発言後はすぐに「マイクミュート」をタップしてミュートする。

(先生が挙手に気付かないこともあります。)

※アイコンの説明

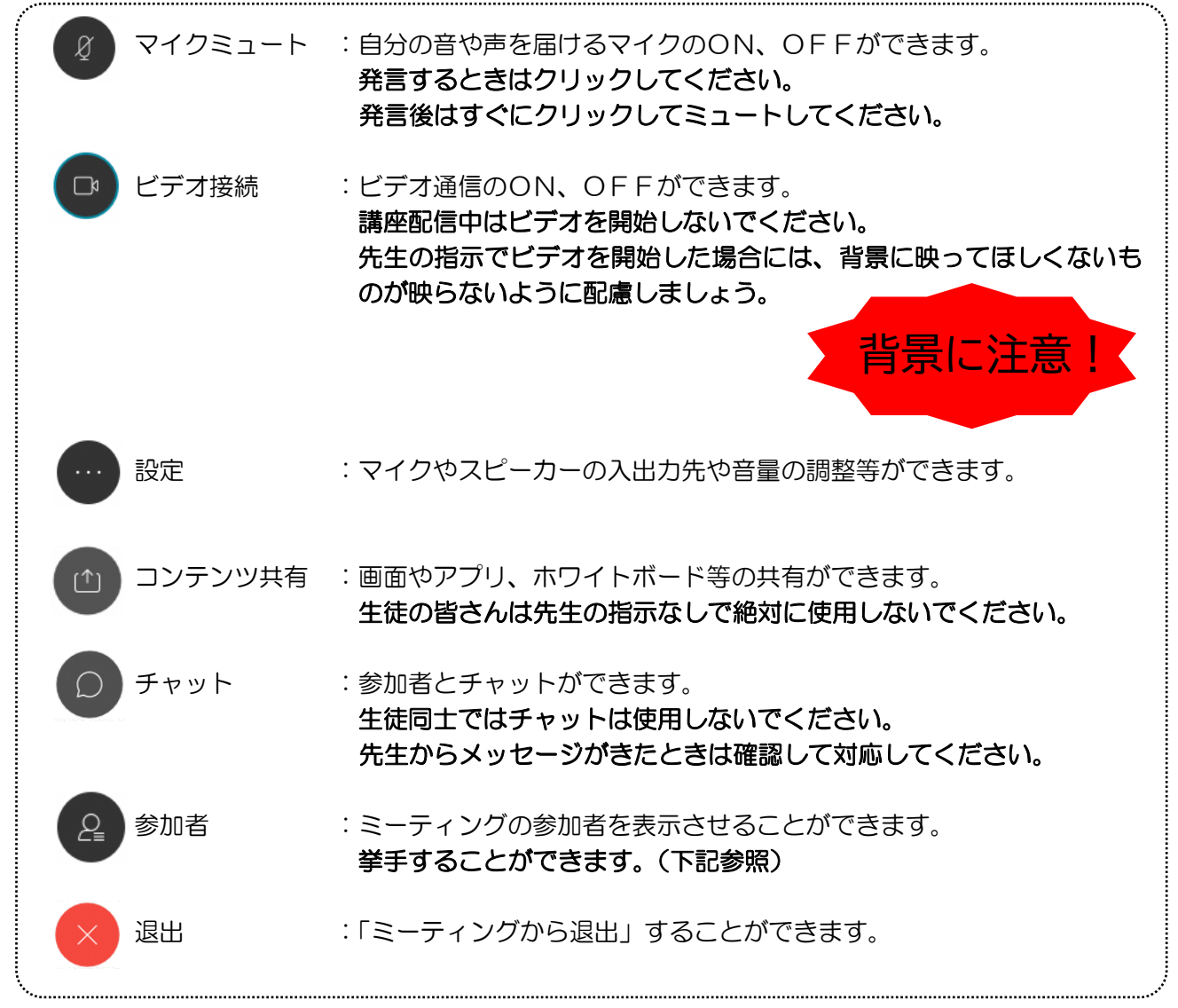

⑥講座が終了後、 →「ミーティングから退出」の順にクリックする。 ※主催者が「ミーティングを終了」をした場合は自動的に終了されます。